# **Catalogue**

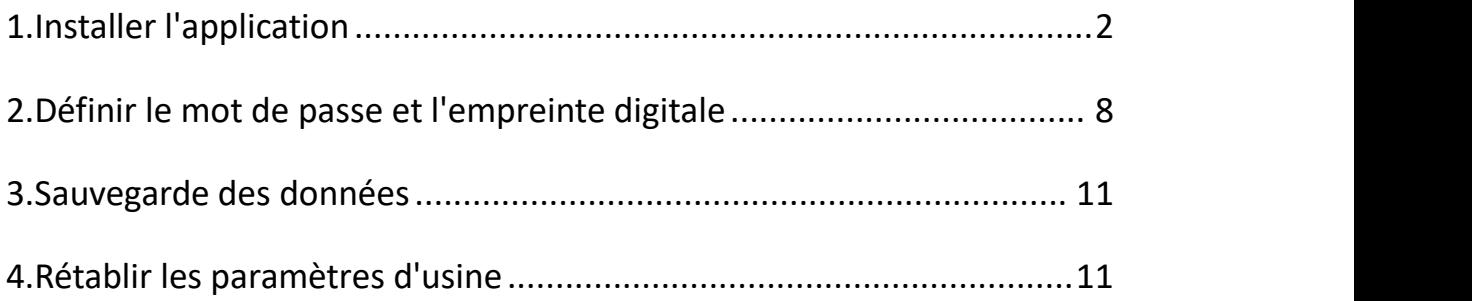

Note : La clé USB va chauffer légèrement pendant le travail, mais c'est une situation normale et vous n'avez pas à vous en inquiéter.

#### <span id="page-1-0"></span>**1.Installer l'application**

1.Ne vous inquiétez pas si vous constatez qu'il n'y a que peu d'espace, cela signifie que vous avez défini un mot de passe sur le téléphone et que la clé USB est cryptée. Il vous suffit de télécharger le logiciel PC et d'entrer le mot de passe que vous avez défini sur le téléphone.

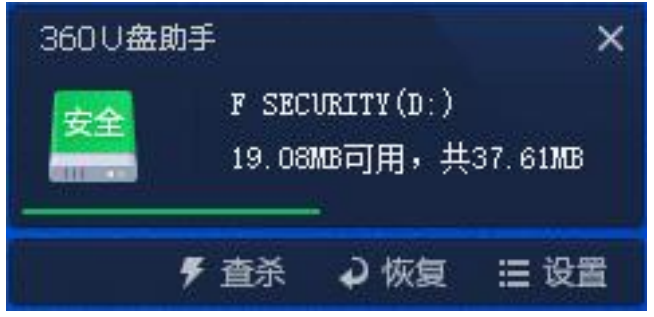

2.Ouvrez la clé USB et téléchargez le logiciel correspondant à votre

système. Choisissez la langue d'installation du logiciel.

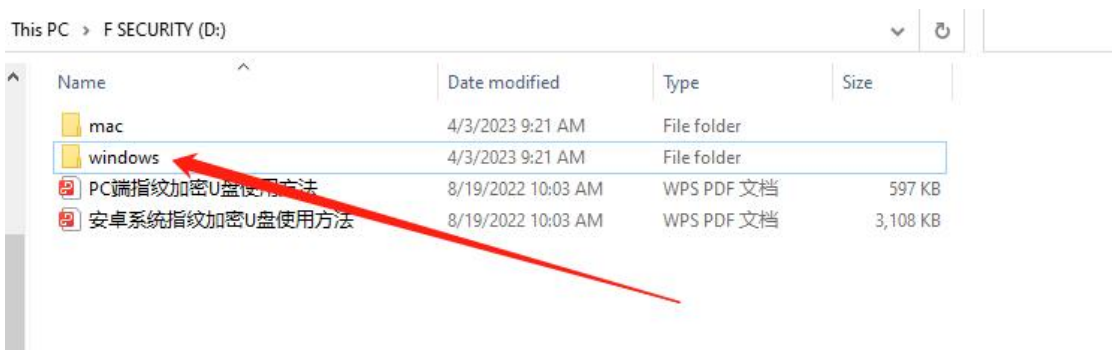

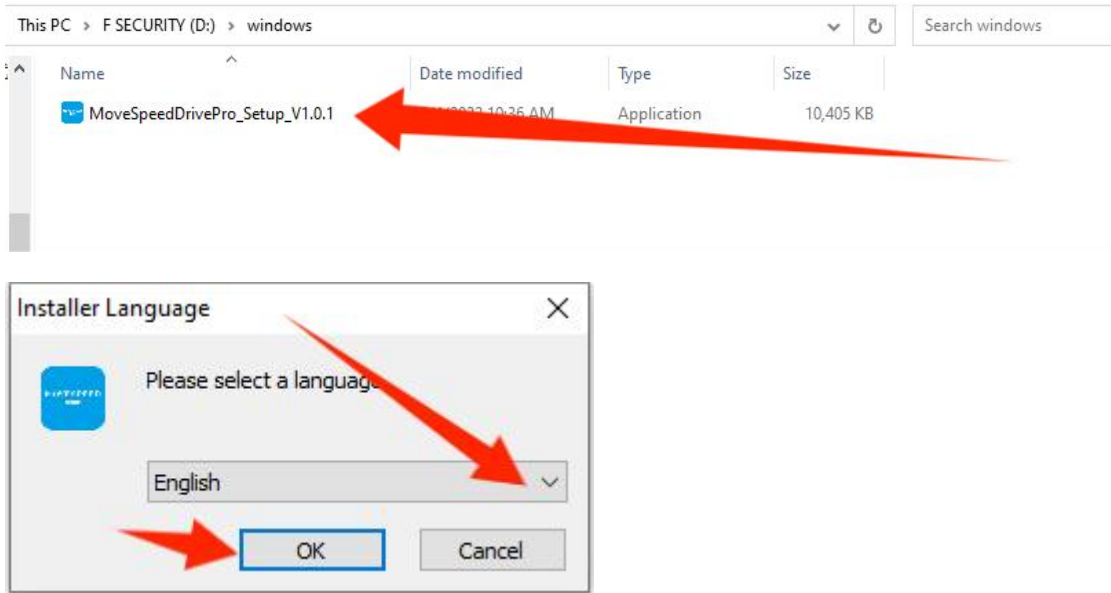

3.Paramètres de sauvegarde

Au cours de ces étapes, vous pouvez définir le type de fichiers que vous souhaitez sauvegarder.

Cela vous permettra d'effectuer des sauvegardes plus facilement.

Vous pouvez également désactiver ces fonctions.

Remarque : vous pouvez choisir le type de fichiers que vous souhaitez

sauvegarder. Si vous n'avez pas d'exigences, nous vous conseillons de

conserver les paramètres par défaut.

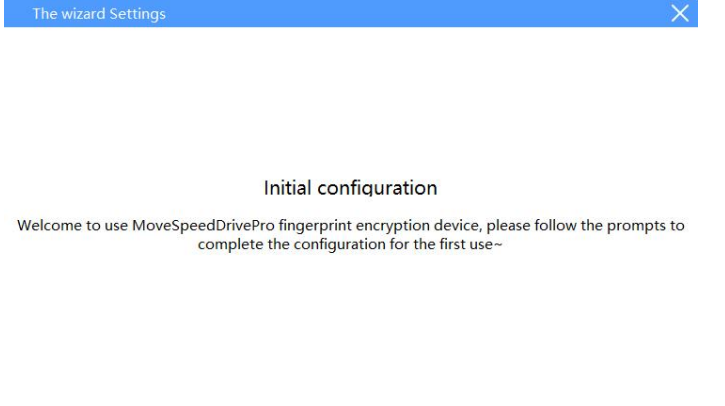

Next

1) Sauvegarde automatique : sauvegarde automatique des fichiers.

2. sauvegarde des répertoires : Ajouter des fichiers de bureau, des fichiers de téléchargement, des documents et ajouter d'autres disques pour la sauvegarde.

3. sauvegarde par type : Peut analyser l'ensemble du disque et ignorer l'analyse.

Remarque : vous pouvez cliquer sur "Backup setitng" dans la page d'accueil pour ajuster les paramètres.

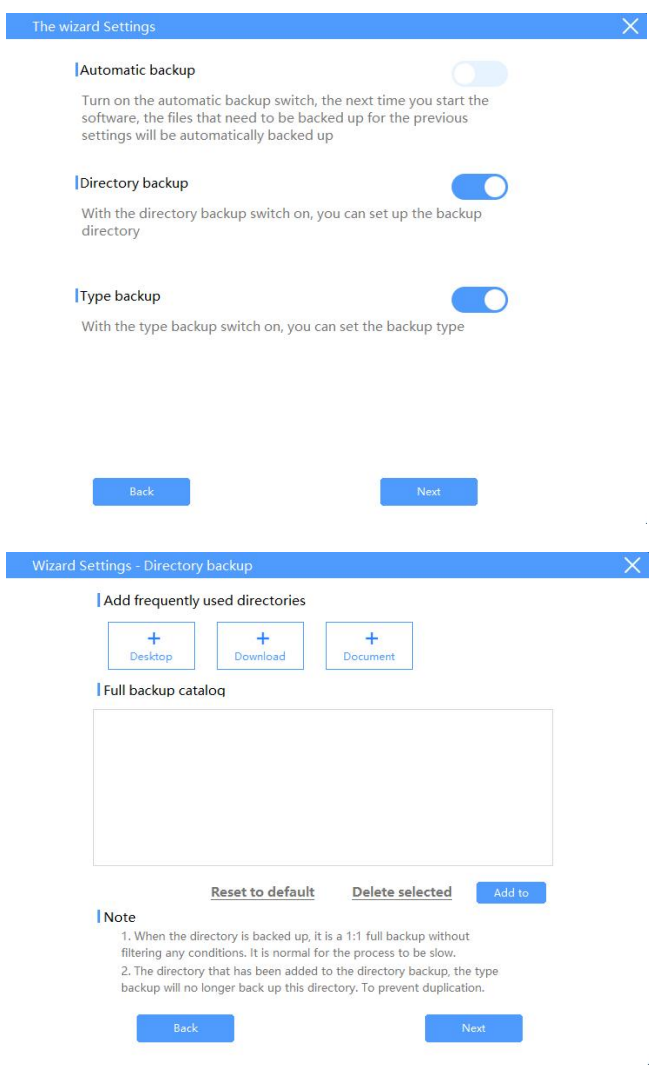

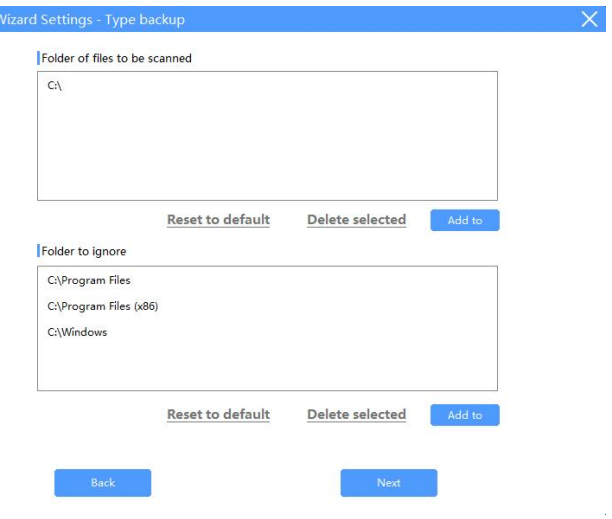

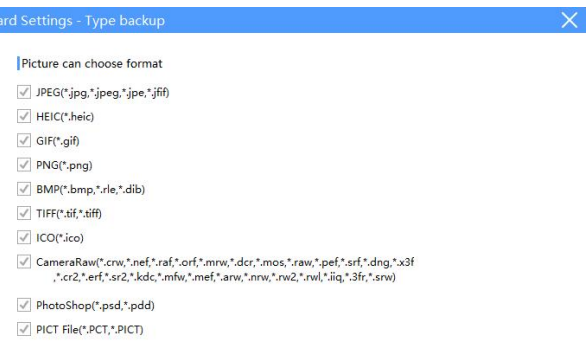

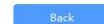

 $\sim 3$ 

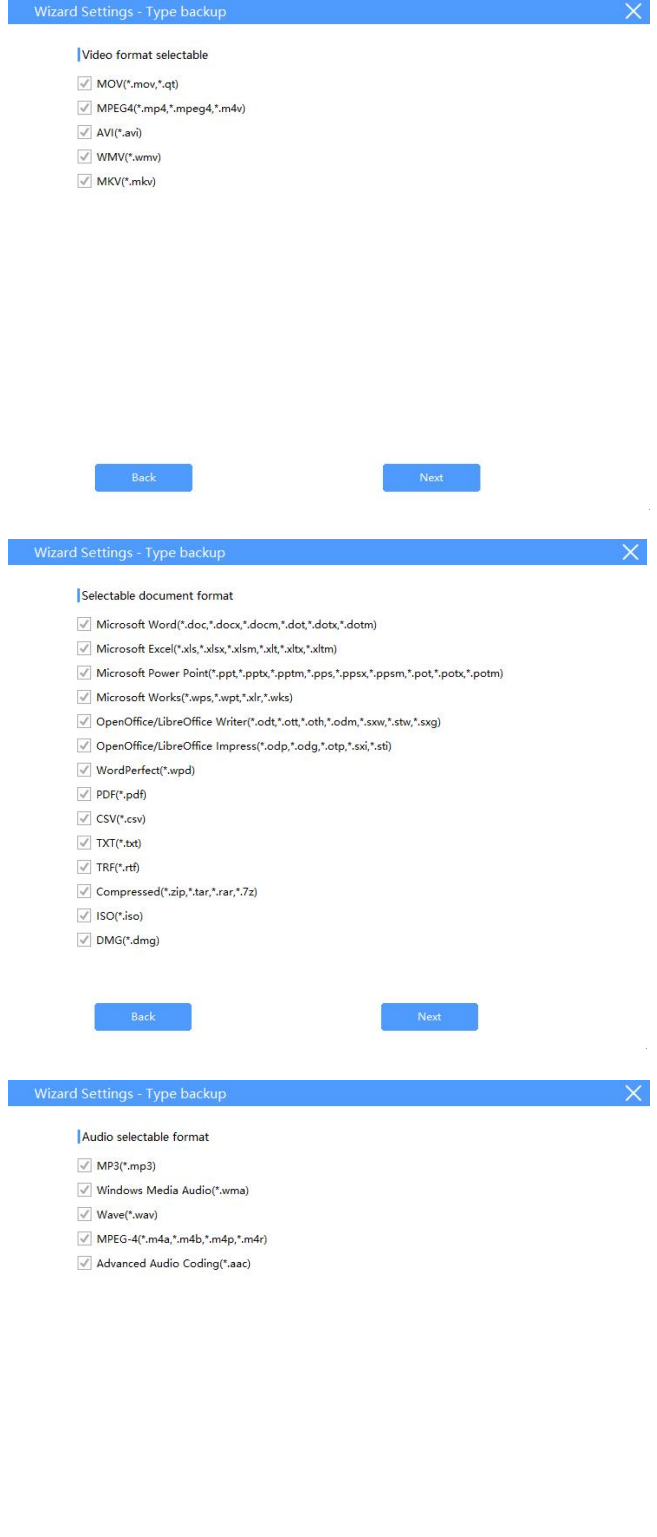

 $\mathsf{Back}$ 

 $\mathsf{Next}$ 

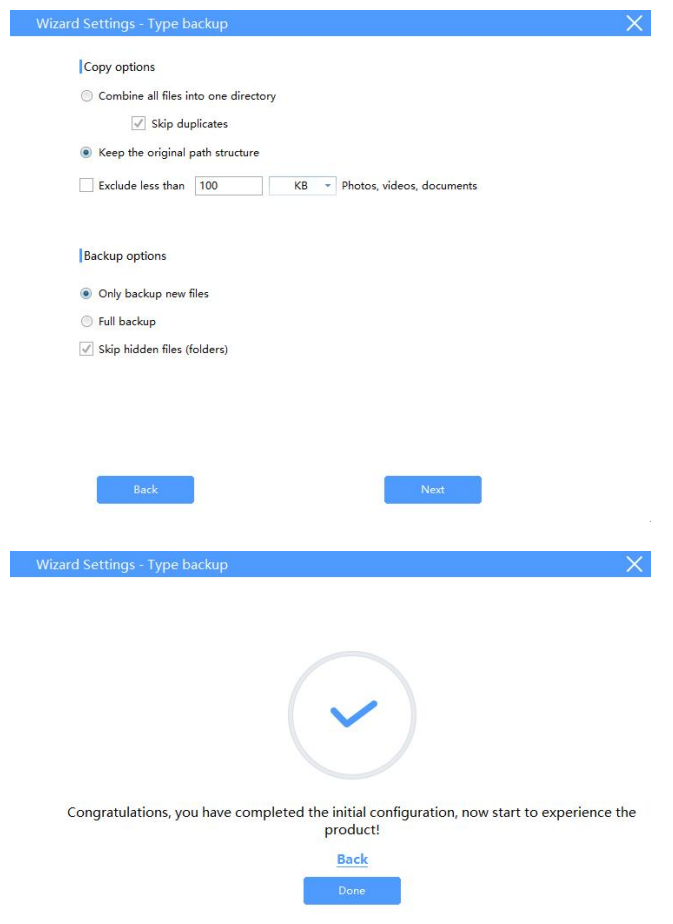

Entrez le mot de passe pour accéder à la clé USB (si vous avez défini le mot de passe sur votre téléphone auparavant).

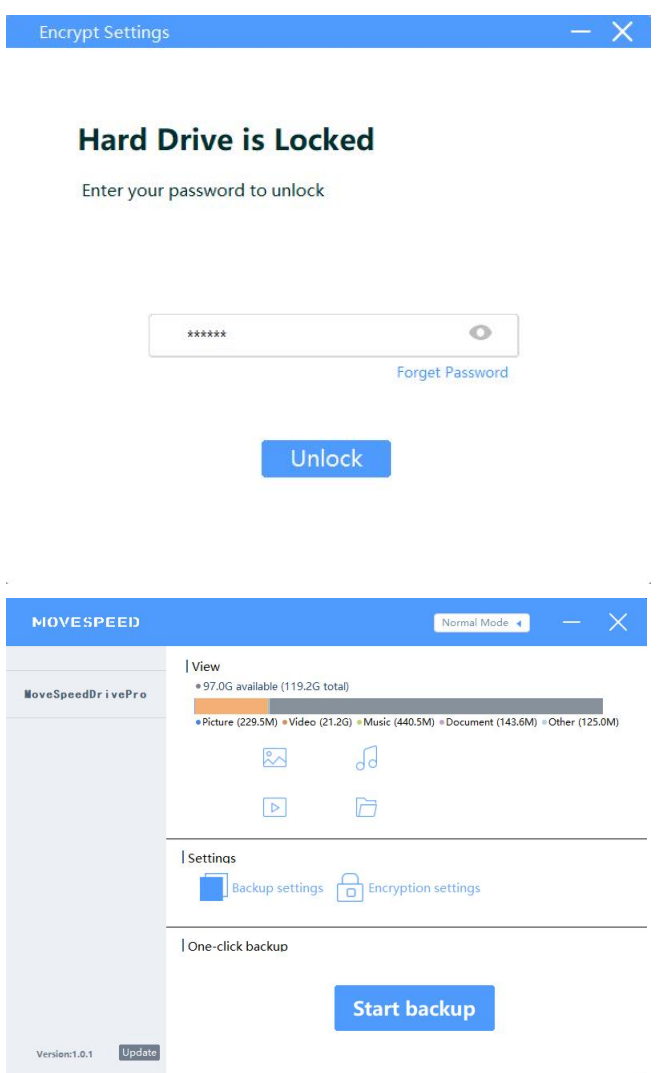

## <span id="page-7-0"></span>**2.Définir le mot de passe et l'empreinte digitale**

**MOVESPEED** Normal Mode View<br>• 97.0G available (119.2G total) MoveSpeedDrivePro → Picture (229.5M) → Video (21.2G) → Music (440.5M) → Document (143.6M) → Other (125.2M)  $\sqrt{d}$  $\frac{8}{5}$  $\triangleright$  $\overline{\Box}$ Settings Backup settings **CO** Encryption settings One-click backup **Start backup** Version:1.0.1 Update

Cliquez sur "Encryption setting" :

1.1. ouvrir ou fermer le "Security mode" pour ouvrir ou fermer le cryptage du mot de passe

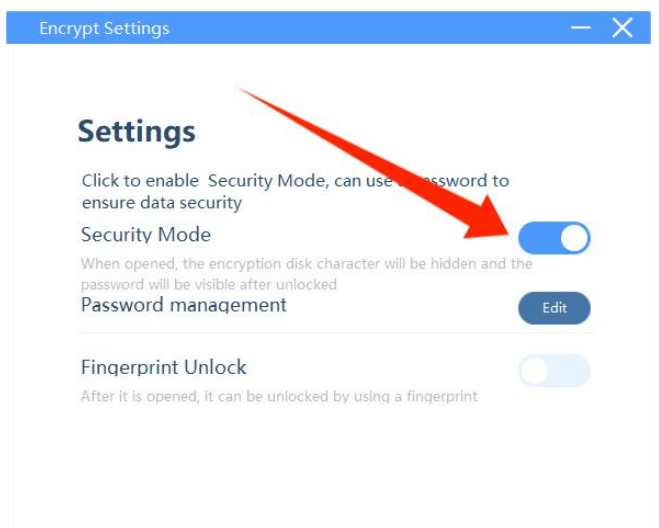

2.Cliquez sur "Password management" -- "Edit" pour changer le mot de

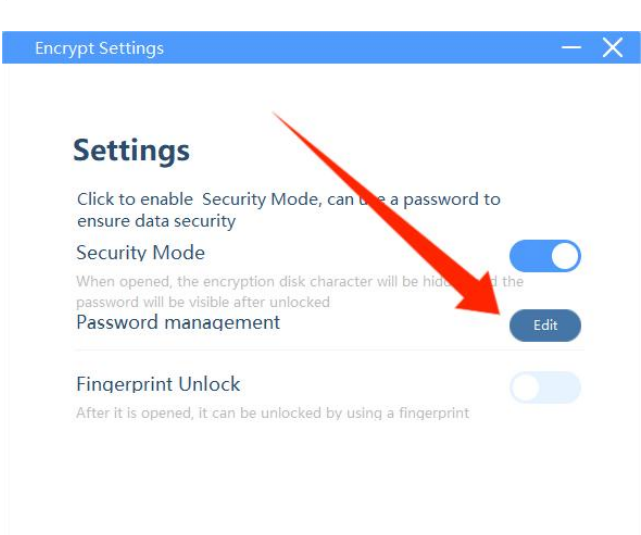

passe

Saisir l'ancien et le nouveau mot de passe -- Cliquez sur "Save" pour enregistrer le nouveau mot de passe

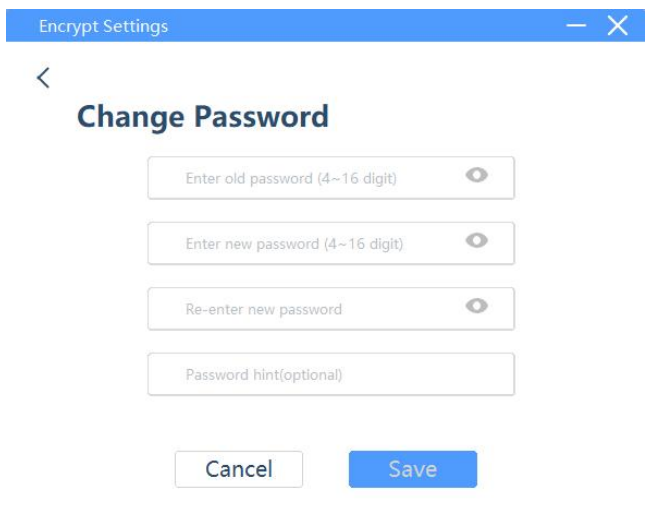

3.Ouvrez "Fingerprint Unlock" pour ouvrir le réglage de l'empreinte digitale, cliquez sur "Edit" pour ajouter ou supprimer des empreintes digitales.

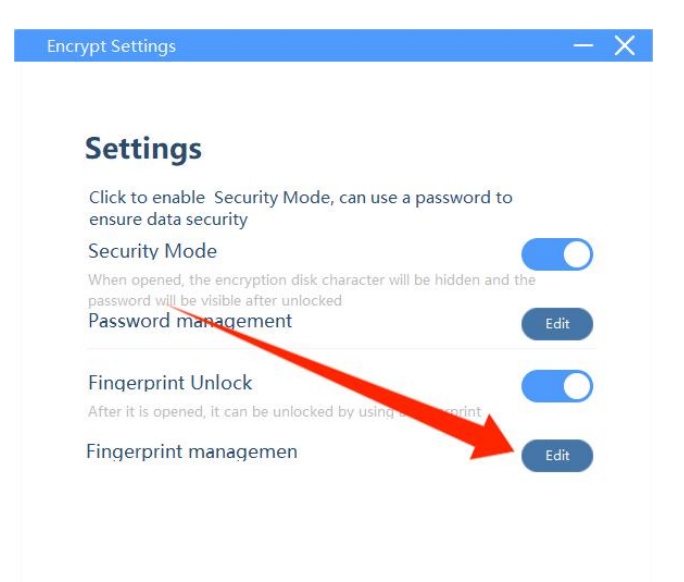

Vous pouvez maintenant supprimer ou ajouter des empreintes digitales.

Note : vous pouvez ajouter jusqu'à 10 empreintes digitales.

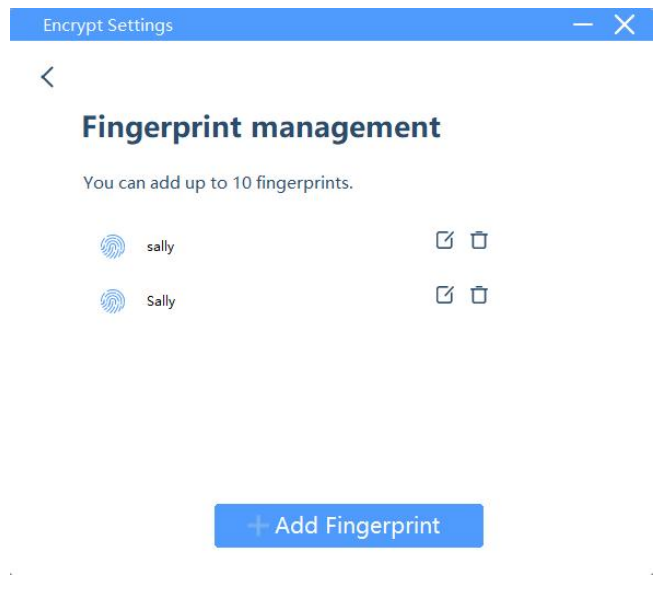

#### <span id="page-10-0"></span>**3.Sauvegarde des données**

Cliquez sur "Start backup", les fichiers de sauvegarde sont conformes à

vos paramètres de sauvegarde.

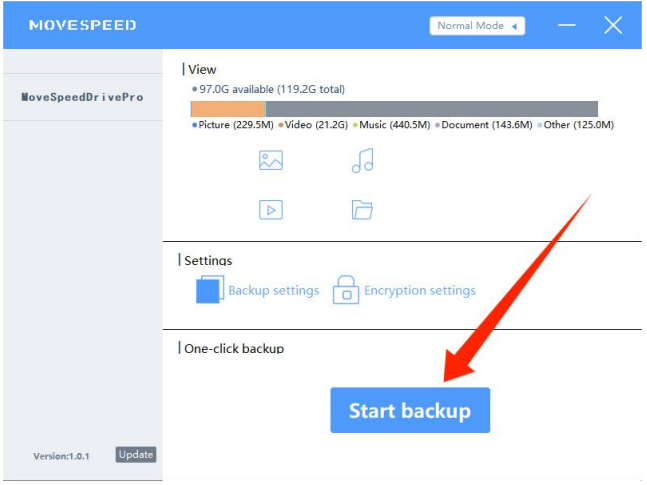

#### <span id="page-10-1"></span>**4.Rétablir les paramètres d'usine**

Remarque : la restauration des paramètres d'usine efface et formate l'ensemble du disque, qui ne peut pas être restauré. Si la clé USB

### contient des fichiers importants, le formatage n'est pas recommandé.

Cliquez sur "Forget Password" lorsque vous entrez le mot de passe, puis

cliquez sur "restore to factory settings"

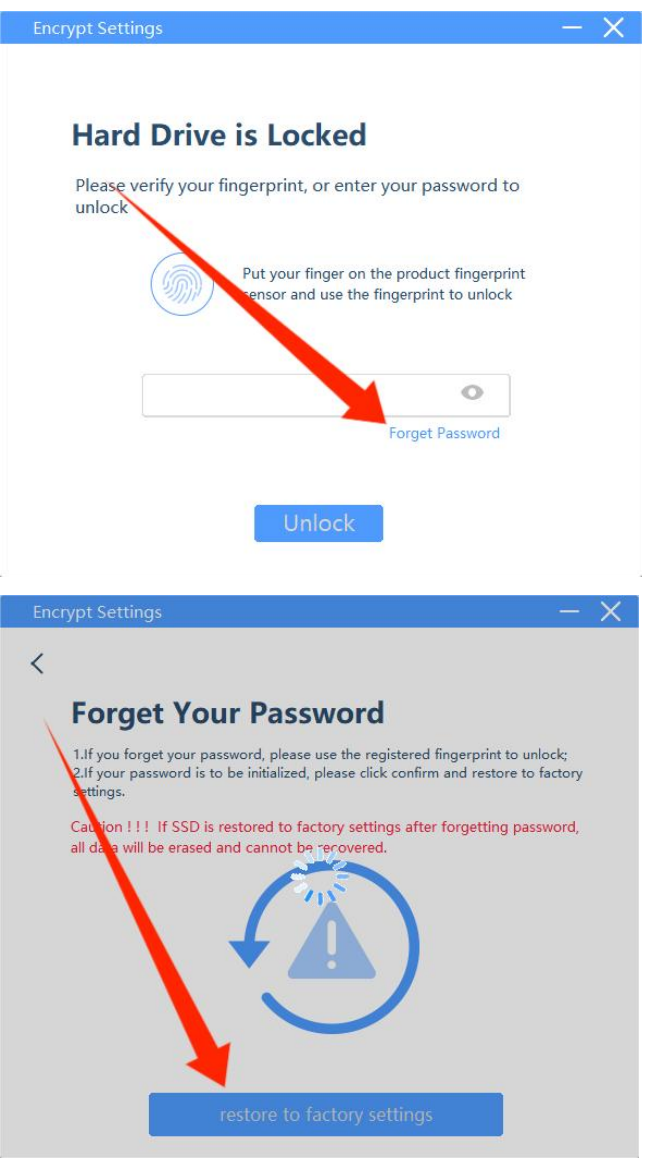

**Note : Toutes les fonctions mentionnées ci-dessus doivent être disponibles avant l'installation du logiciel.**